### 家庭教育線上研習步驟

### 1.搜尋教師 e 學院

### 2.登入

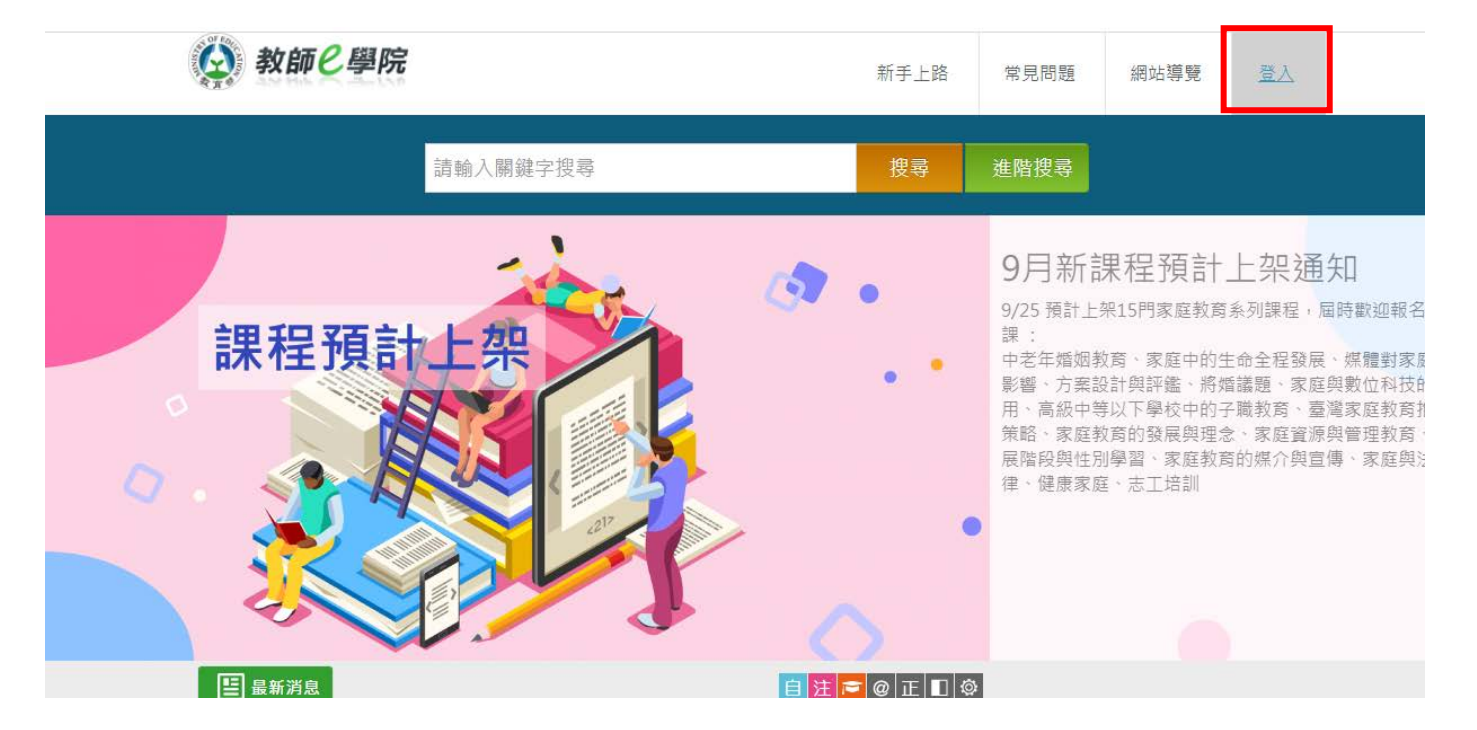

3.使用教育雲帳號或縣市帳號登入

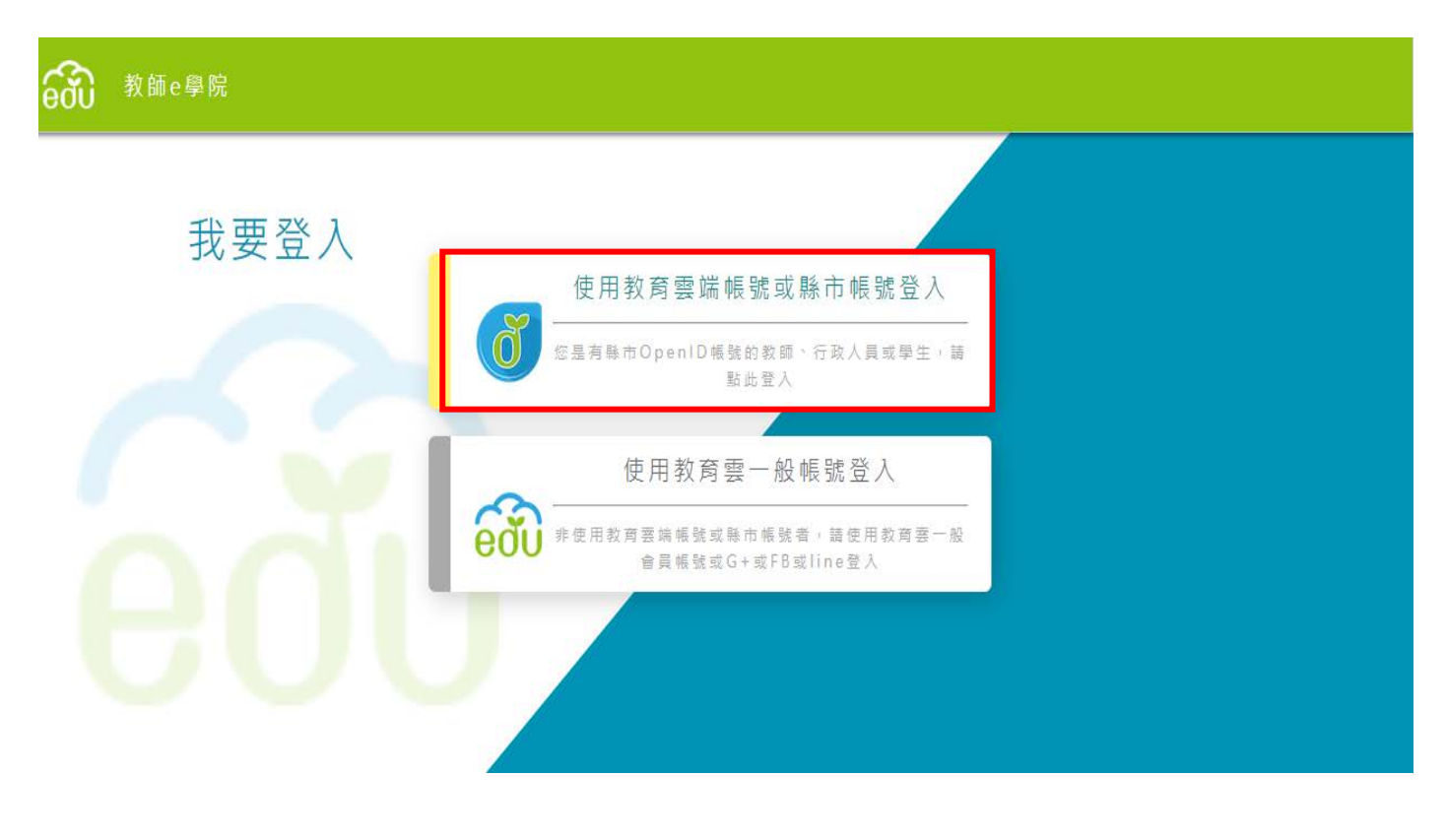

### 4.使用縣市帳號登入

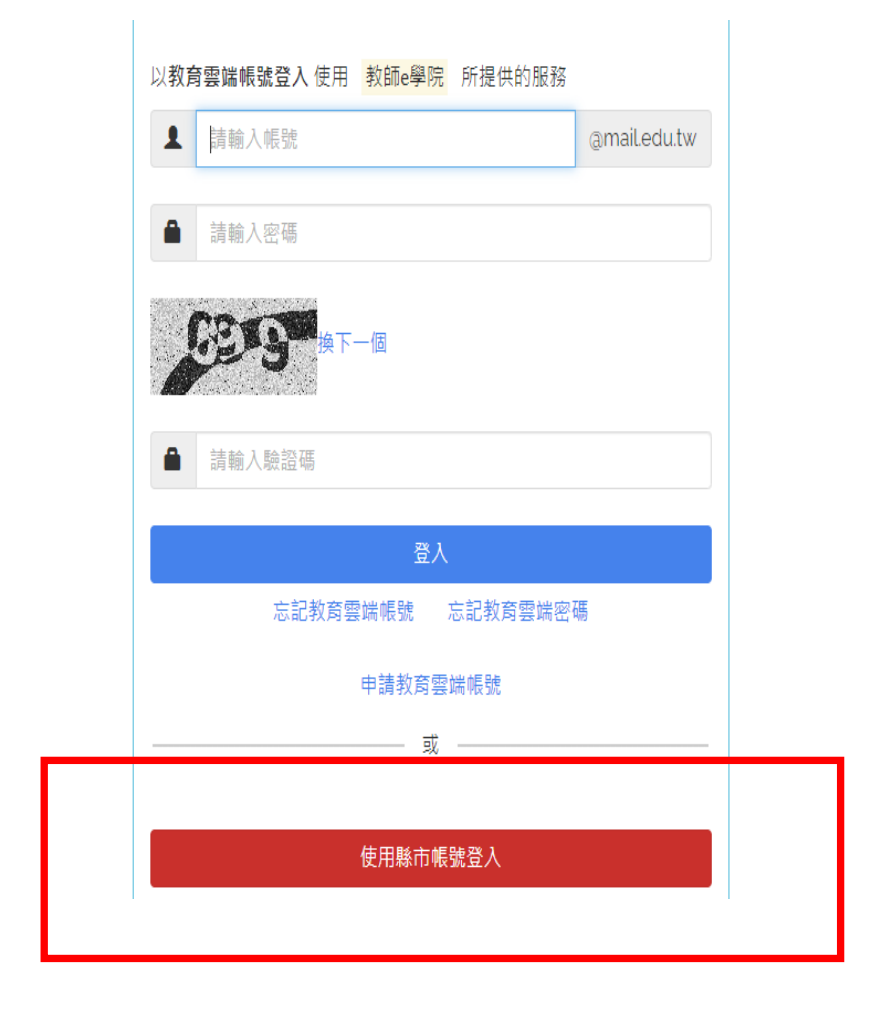

### 5.選擇基隆市

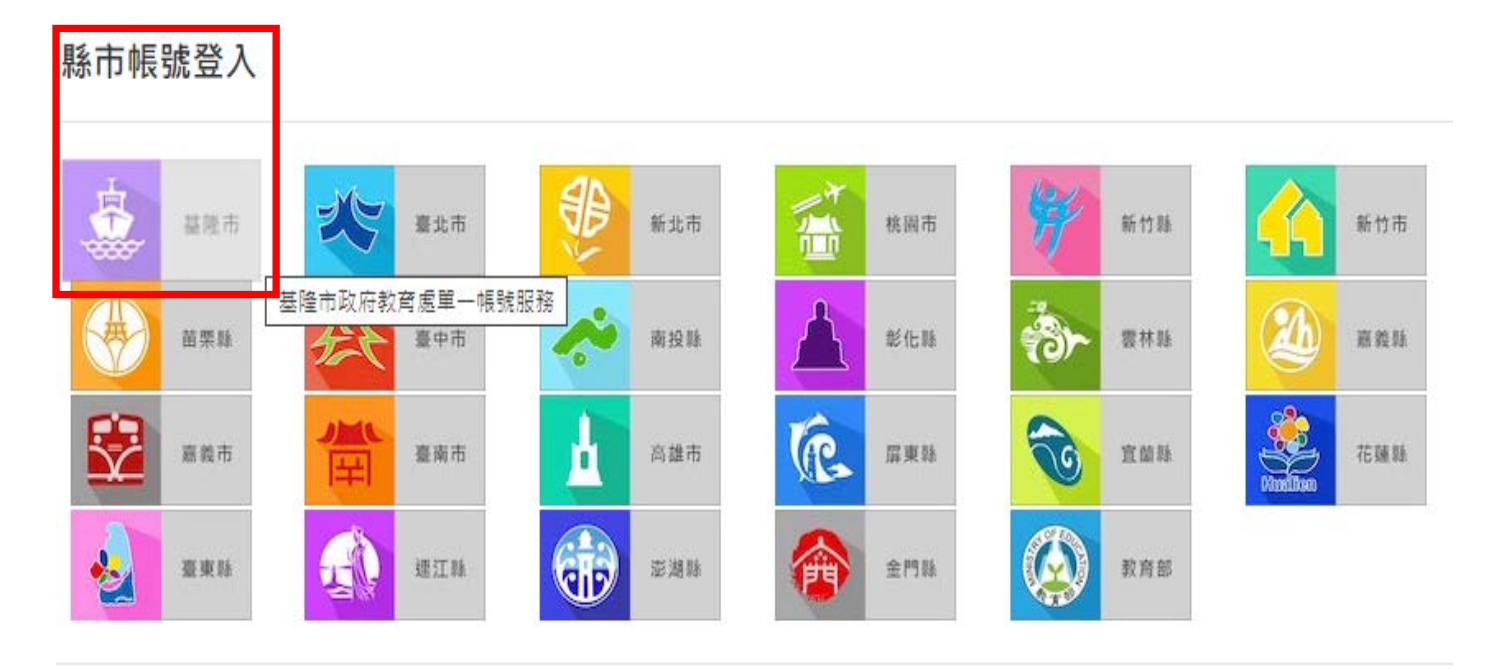

### 6.輸入帳號、密碼和驗證碼後登入

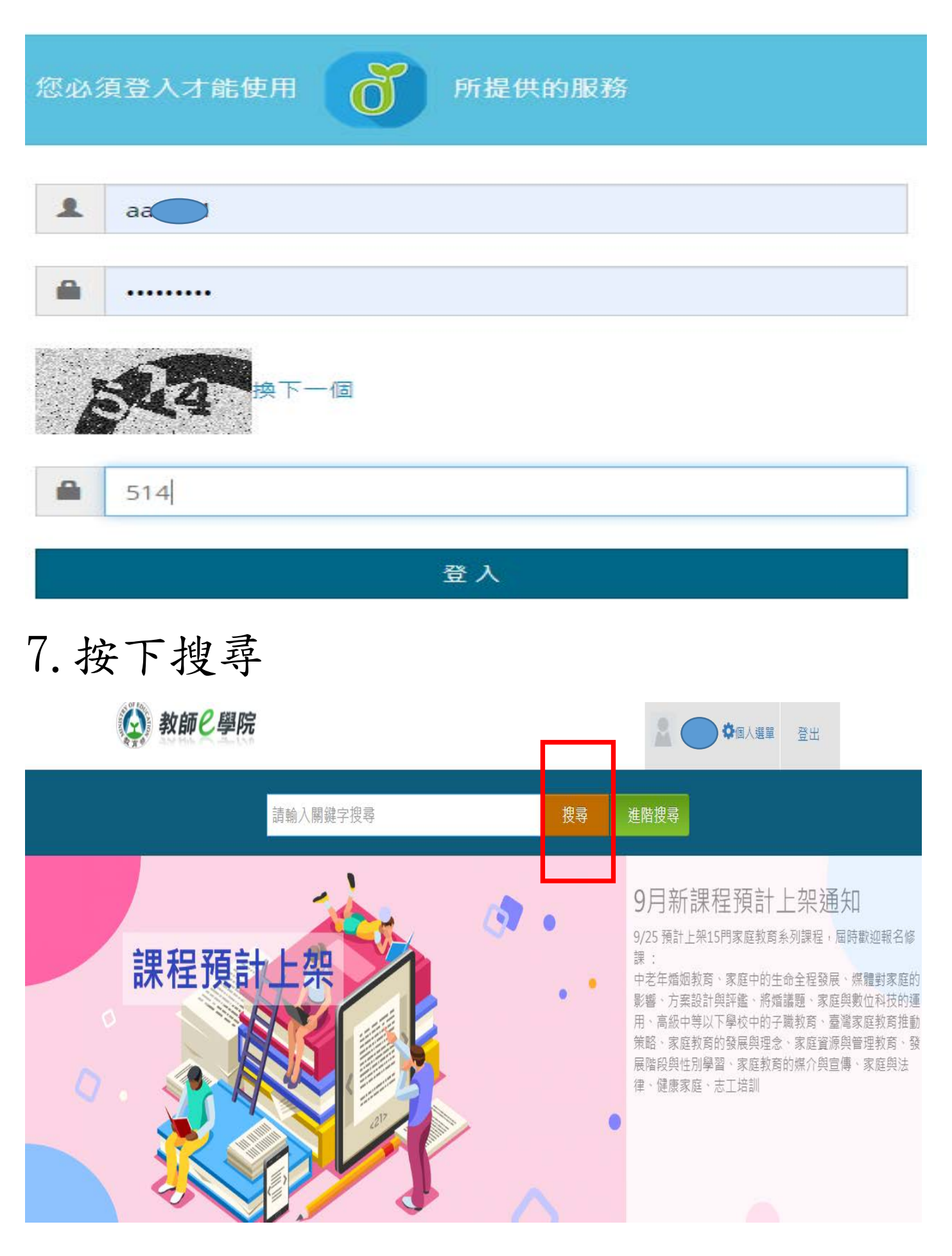

### 8.選擇家庭教育課程

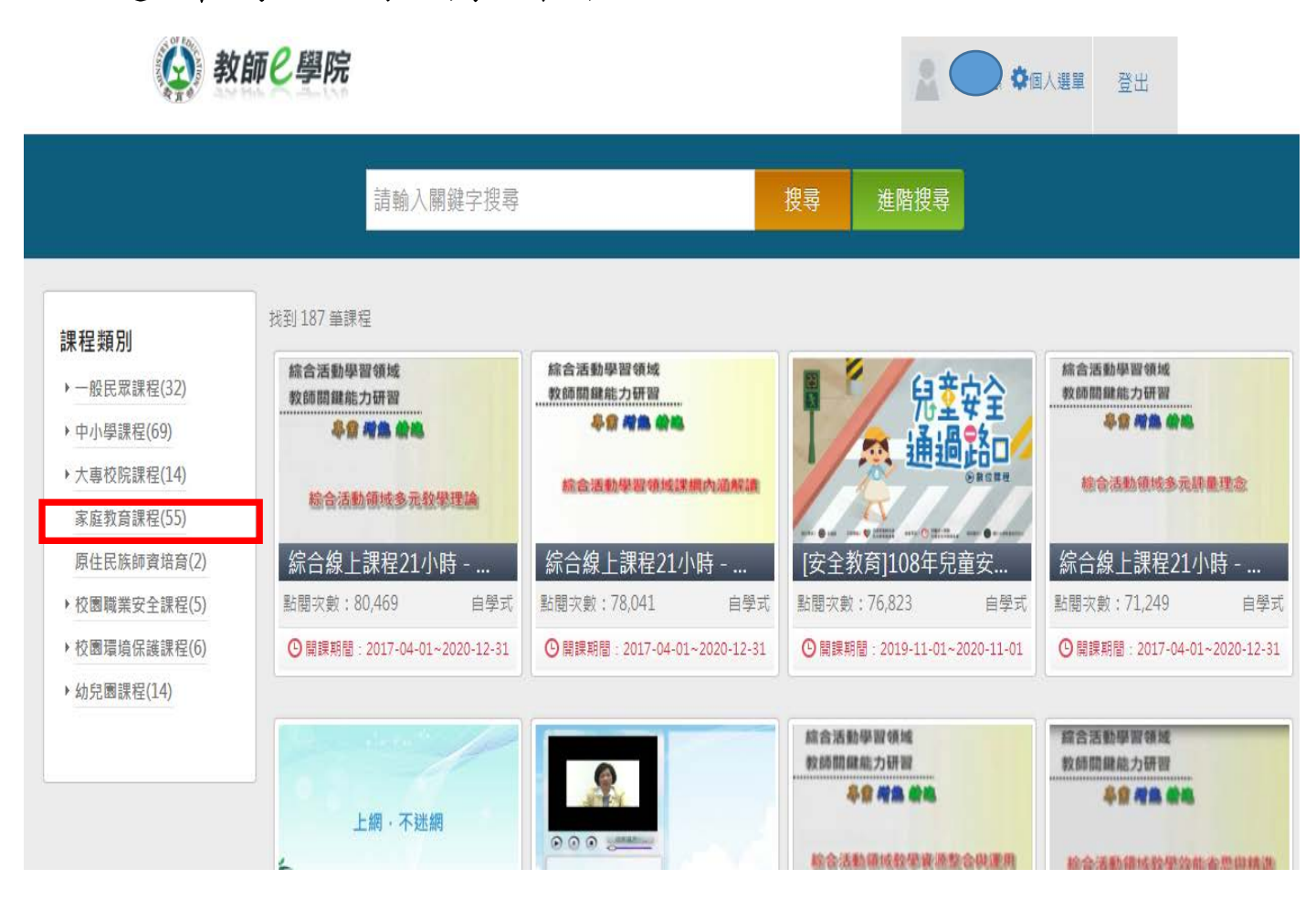

# 9.有 55 個課程可供選擇

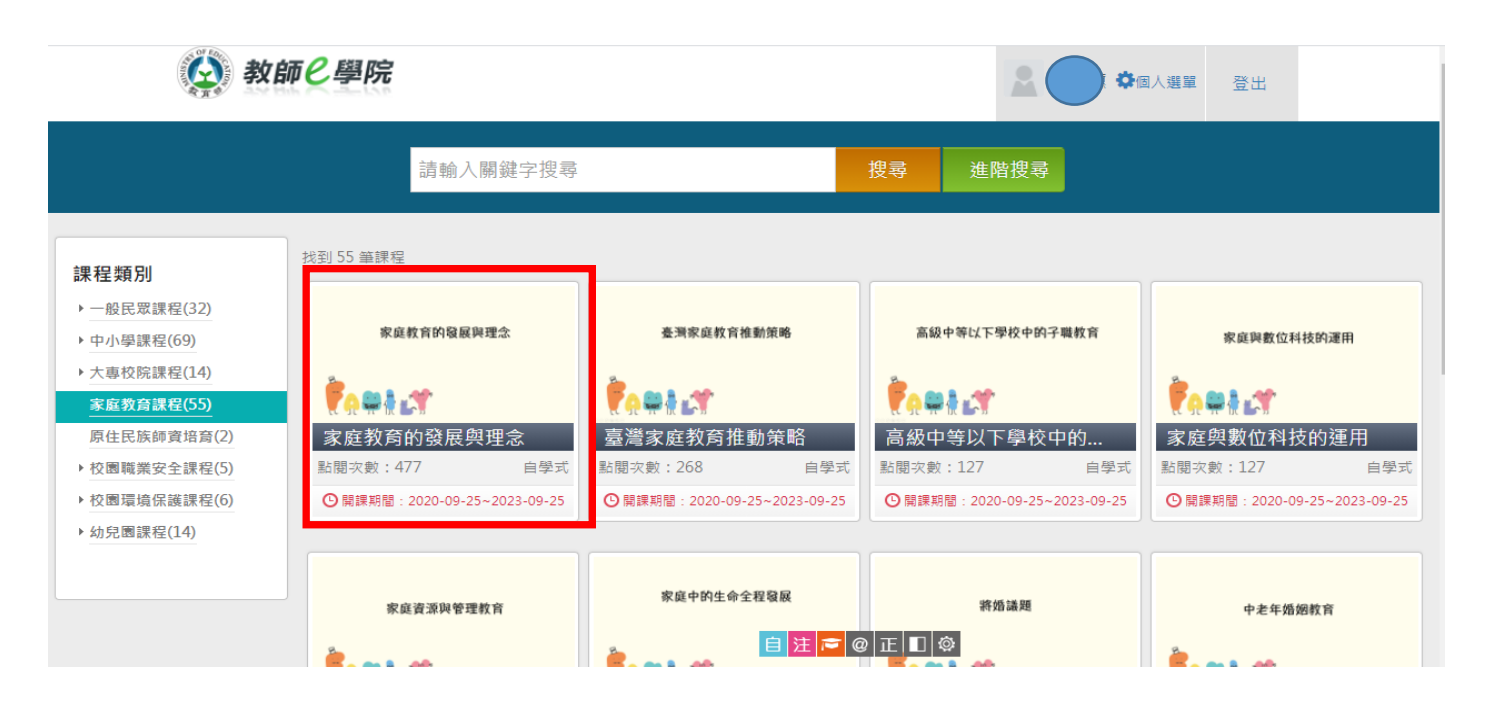

### 10.選擇喜歡的課程報名

(4) 教師2學院

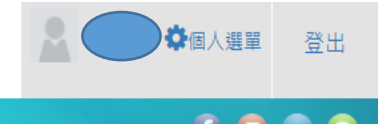

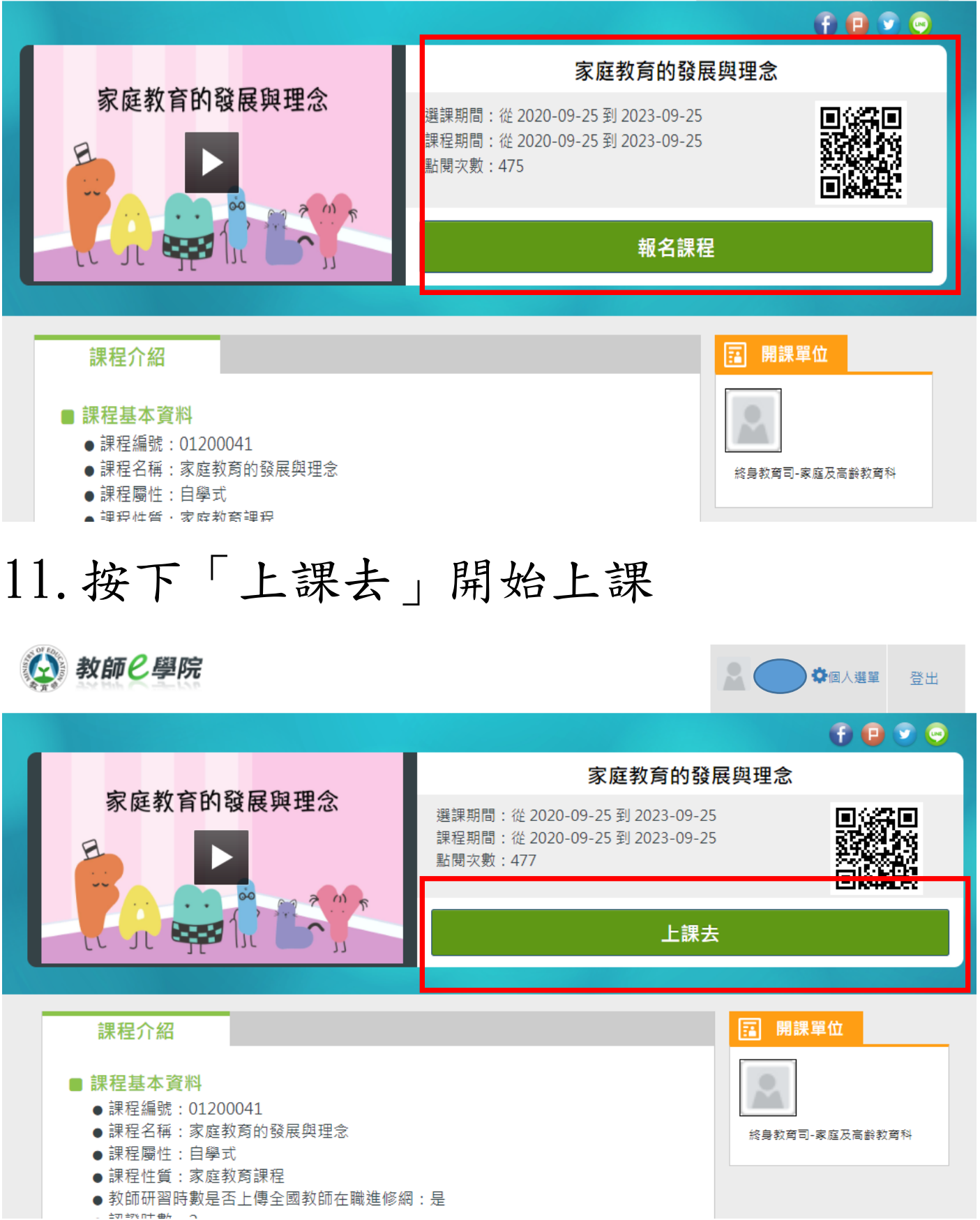

### 12.每個章節都要點選播放

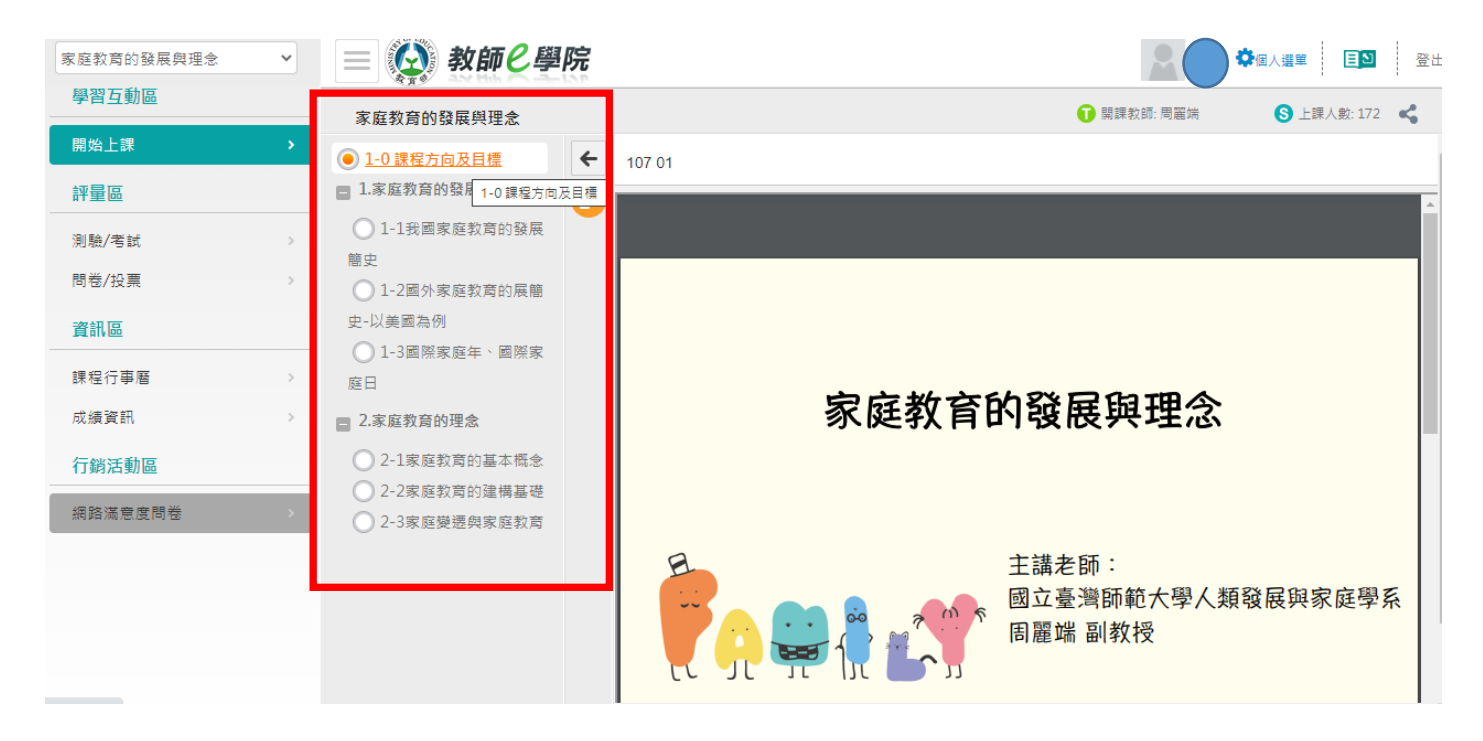

# 13.課程結束後點選「測驗/考試」

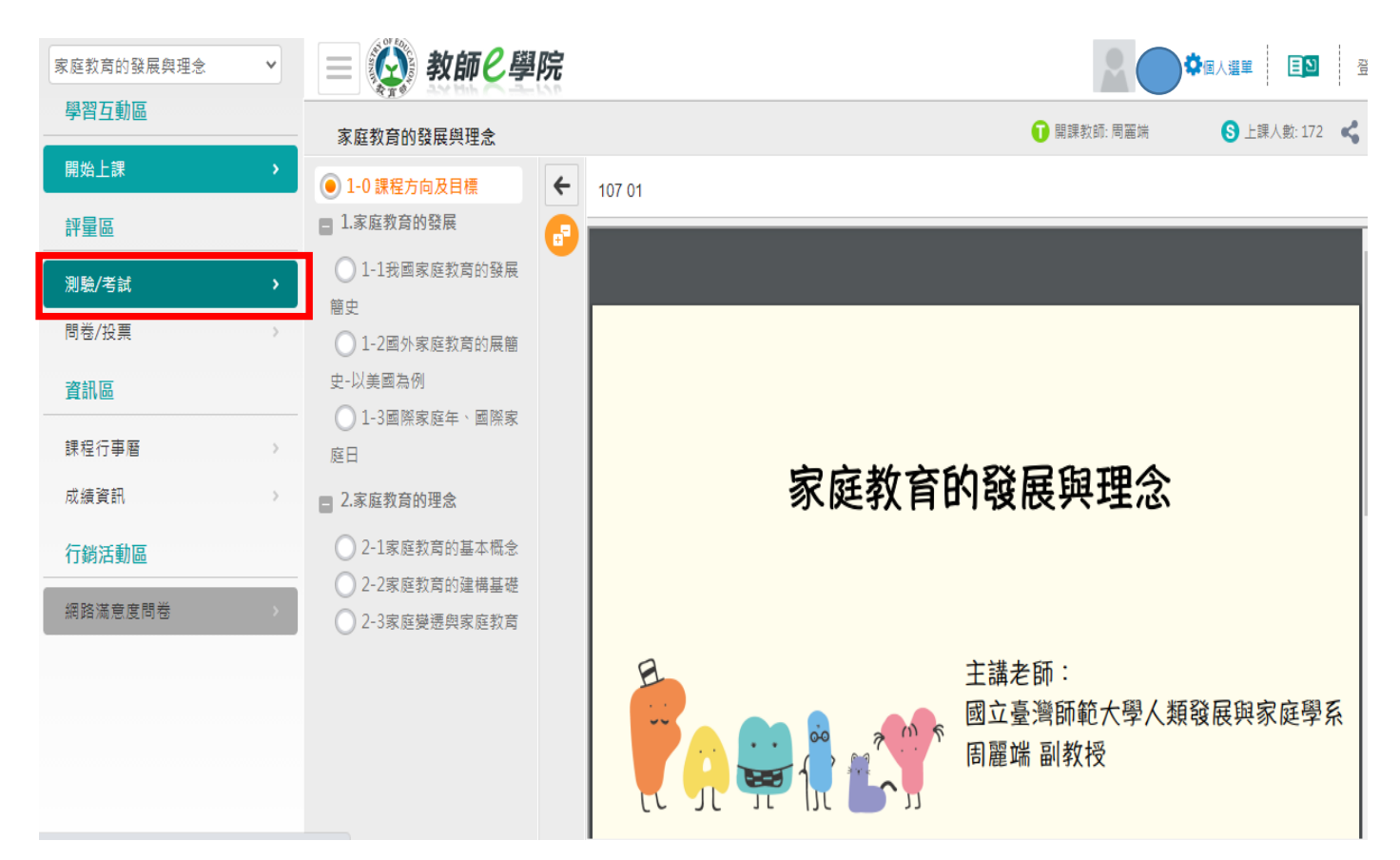

# 14.進行測驗(70 分以上通過,可以重複 測驗)

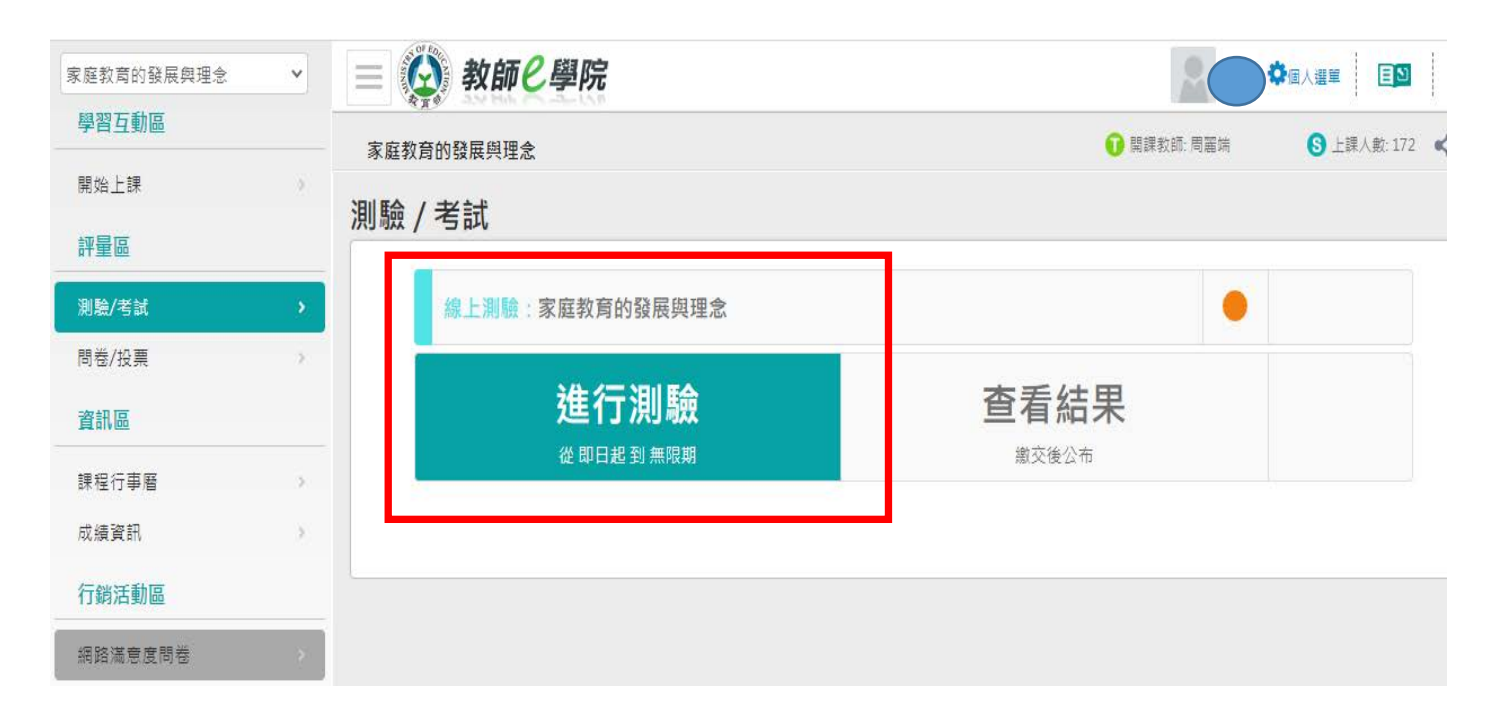

## 15.測驗通過後回個人選單

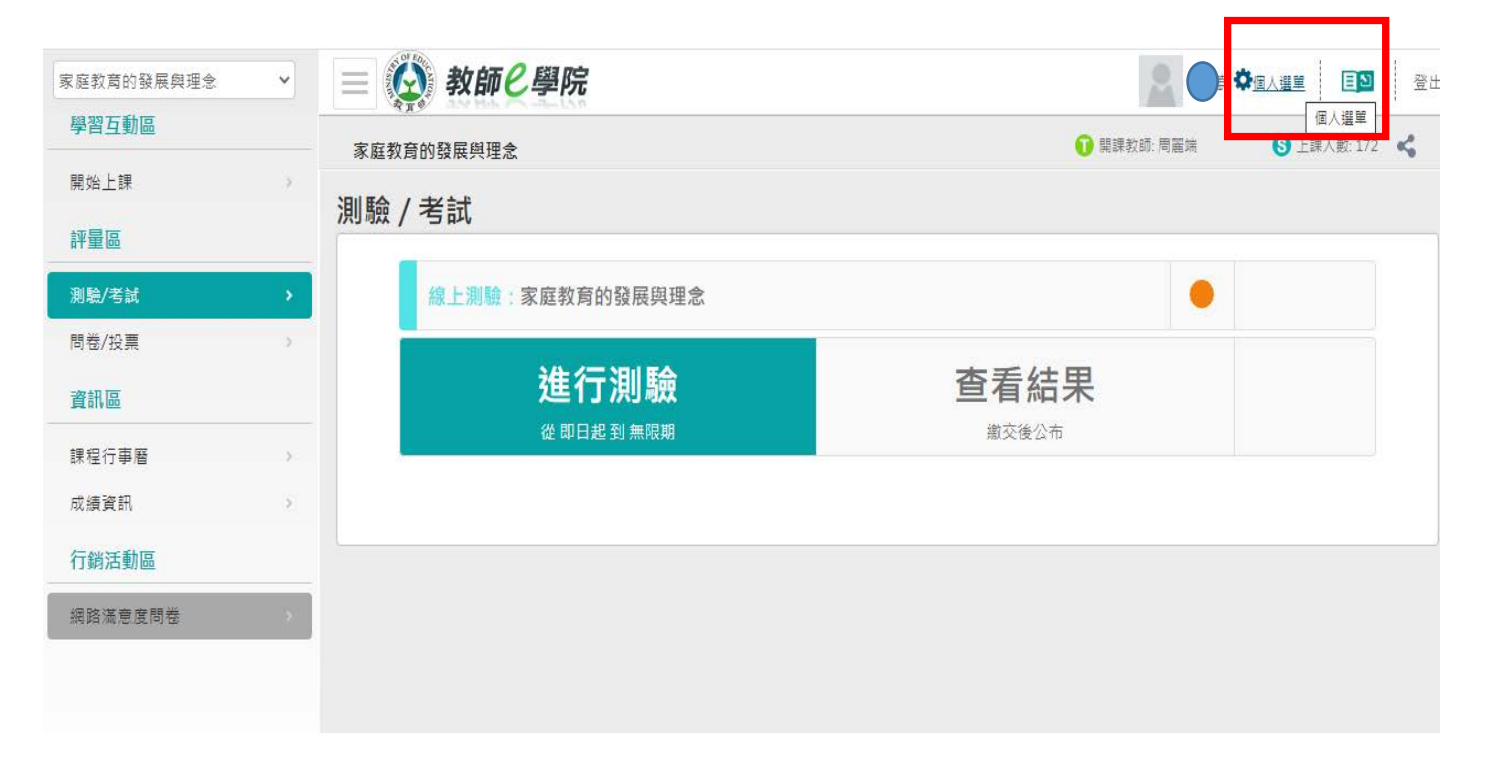

### 16.點選我的學習歷程

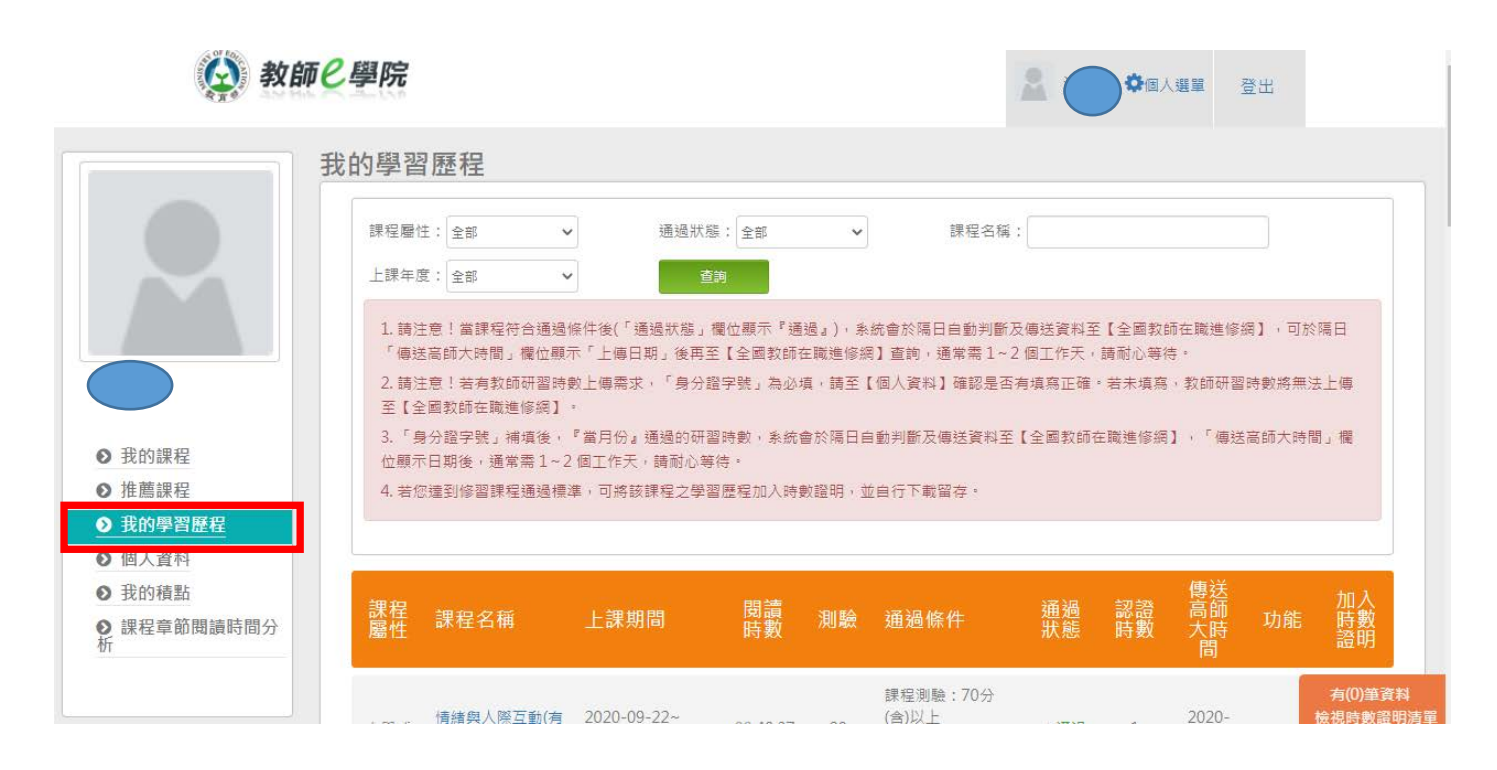

# 17.將通過的課程按下「加入」時數證明

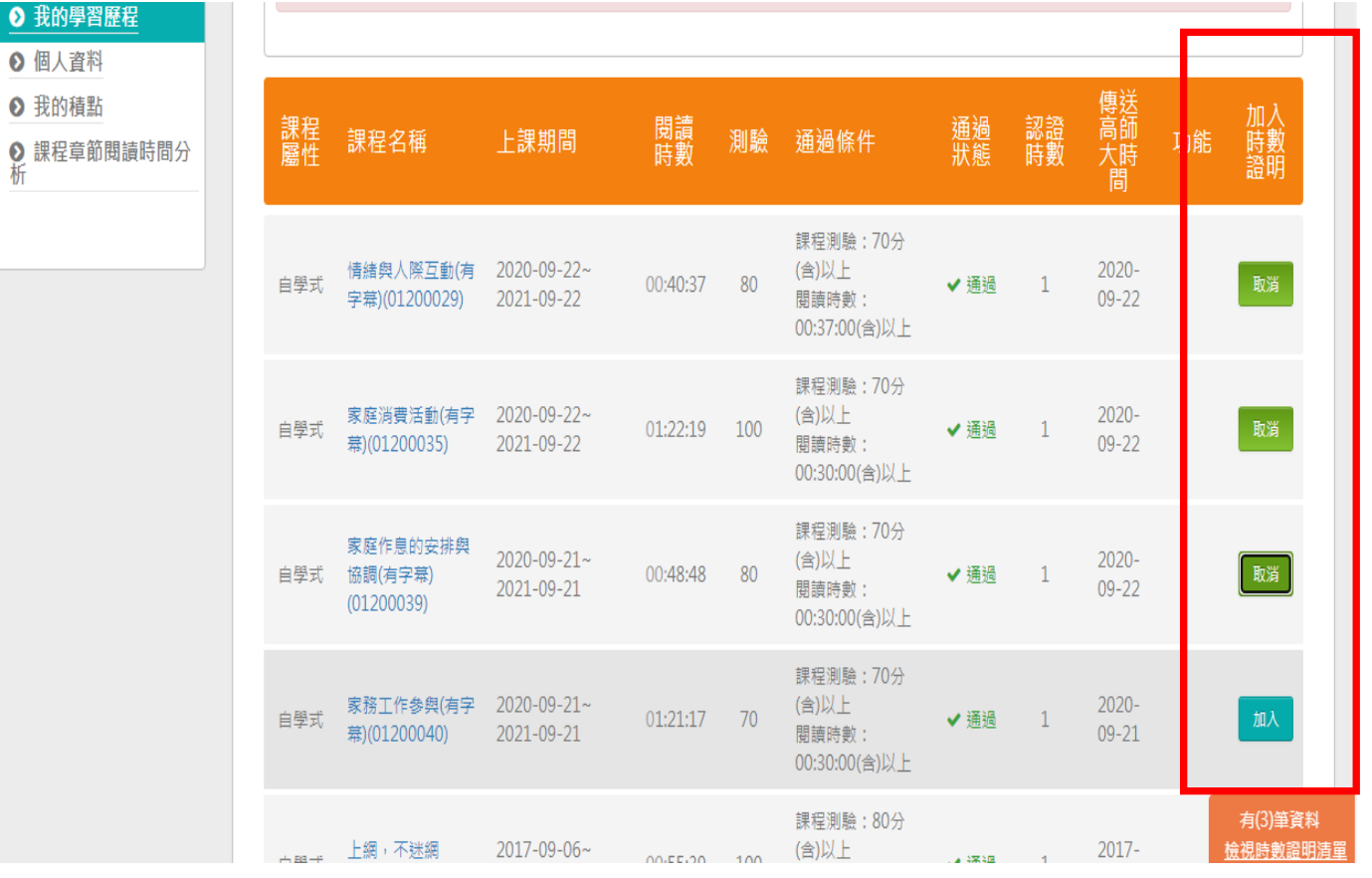

# 18.按下「檢視時數證明清單」

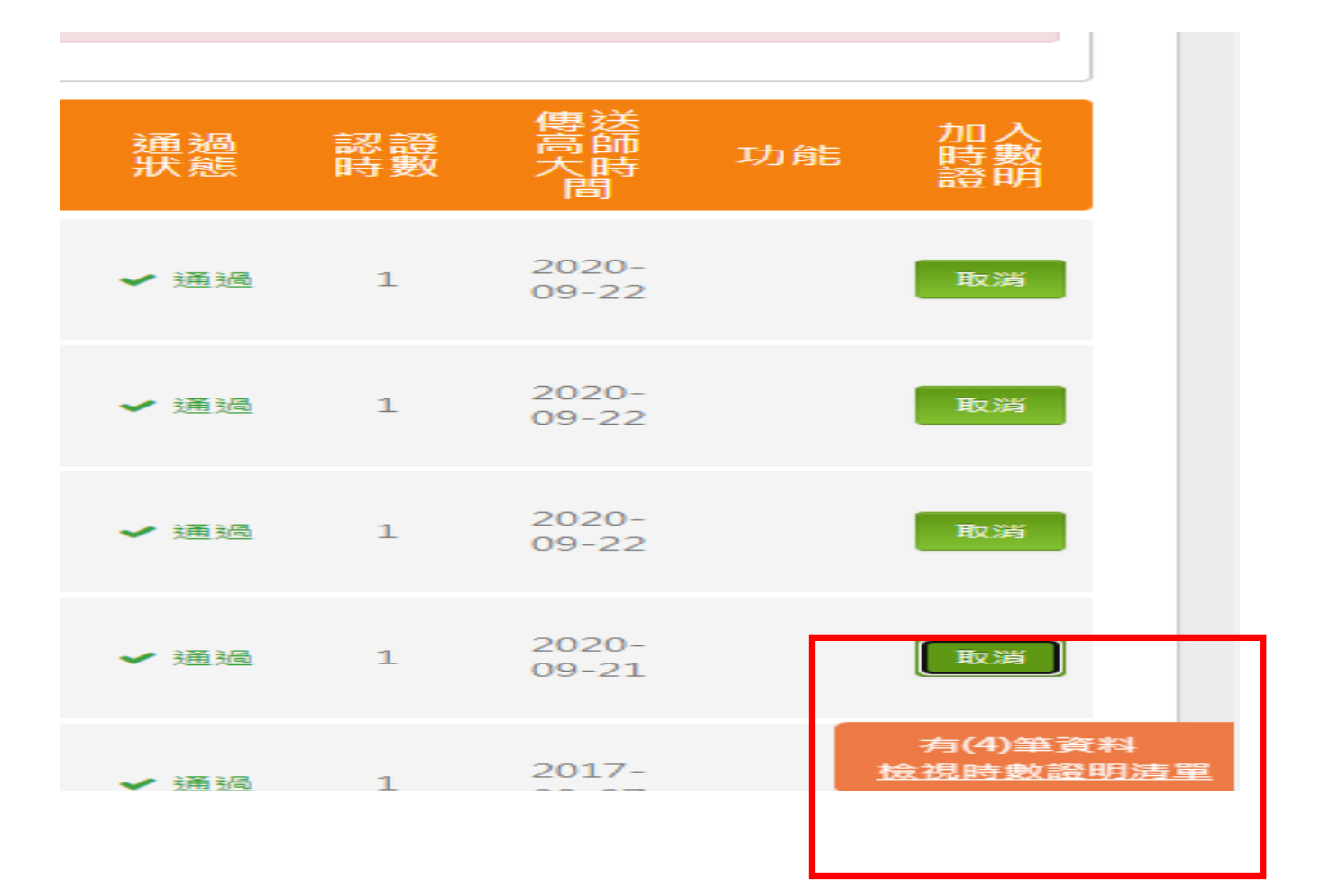

## 19.下載時數證明

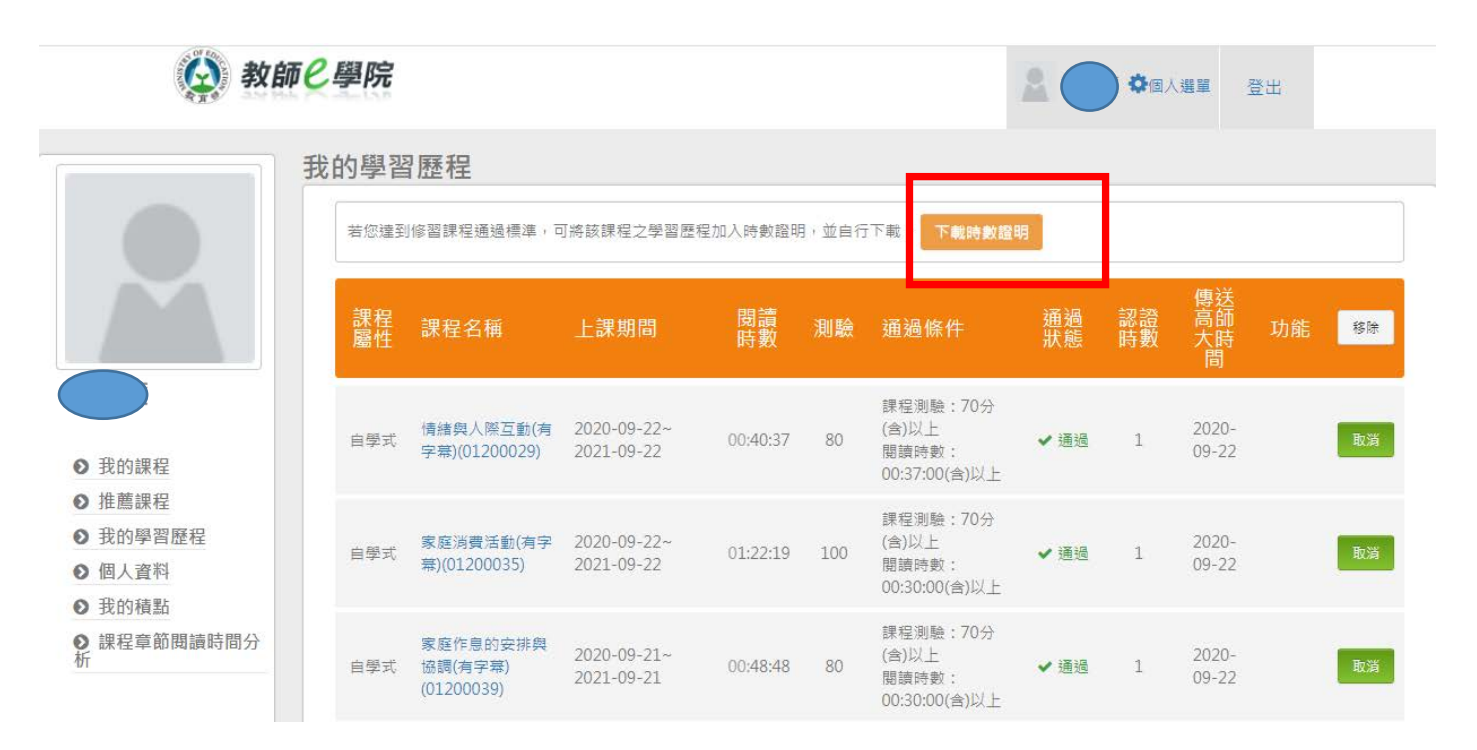

### 20.恭喜完成家庭教育 4 小時研習證明

中華民國 109年09月27日

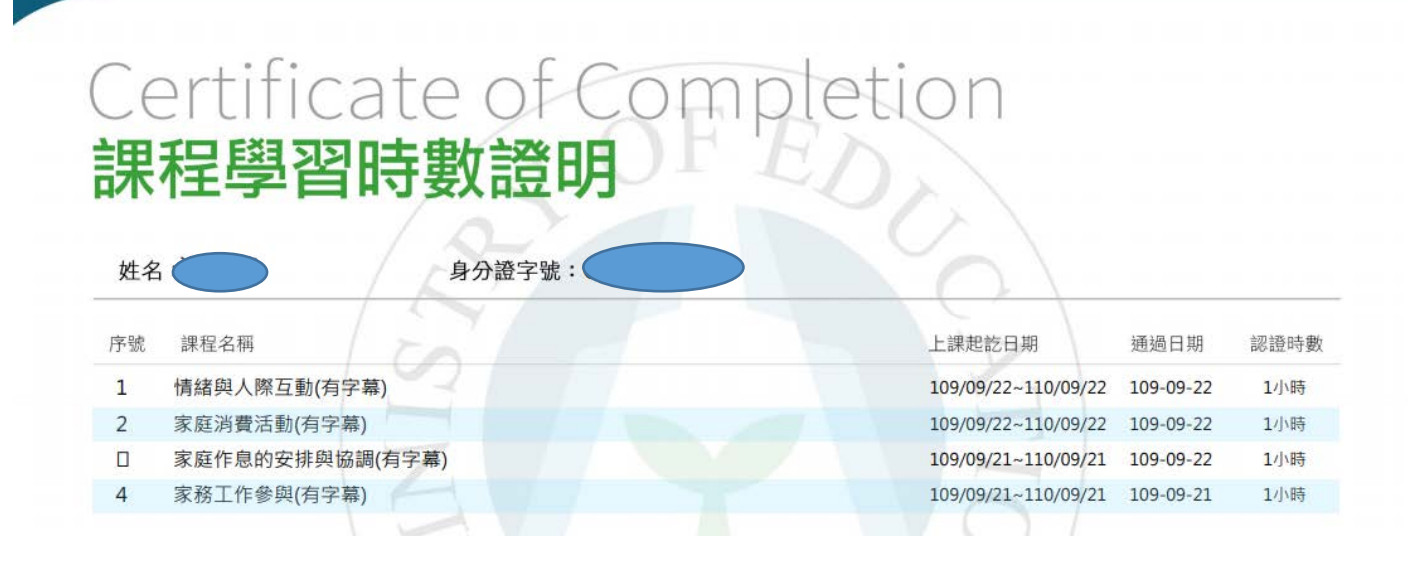

## 21.研習時數同時也會進入全國教師網

教師姓名:

性別: 女

### 全國教師在職進修資訊網

#### 教師個人研習記錄

服務軍位: 基隆市 市立德和國小

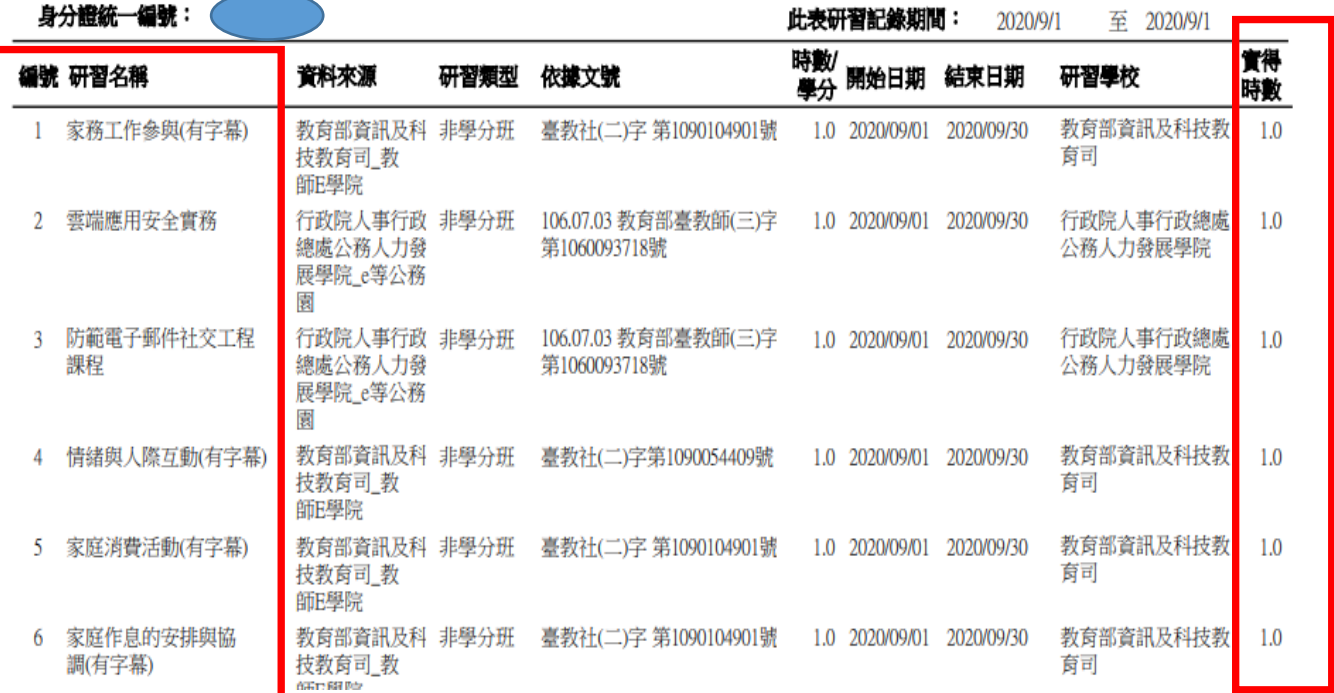